# 学员注册操作流程

#### 一、平台网址

<https://sdzj.nweduline.com/>

二、信息填写

进入网站后,点击"注册",在注册页面填写个人真实 信息。

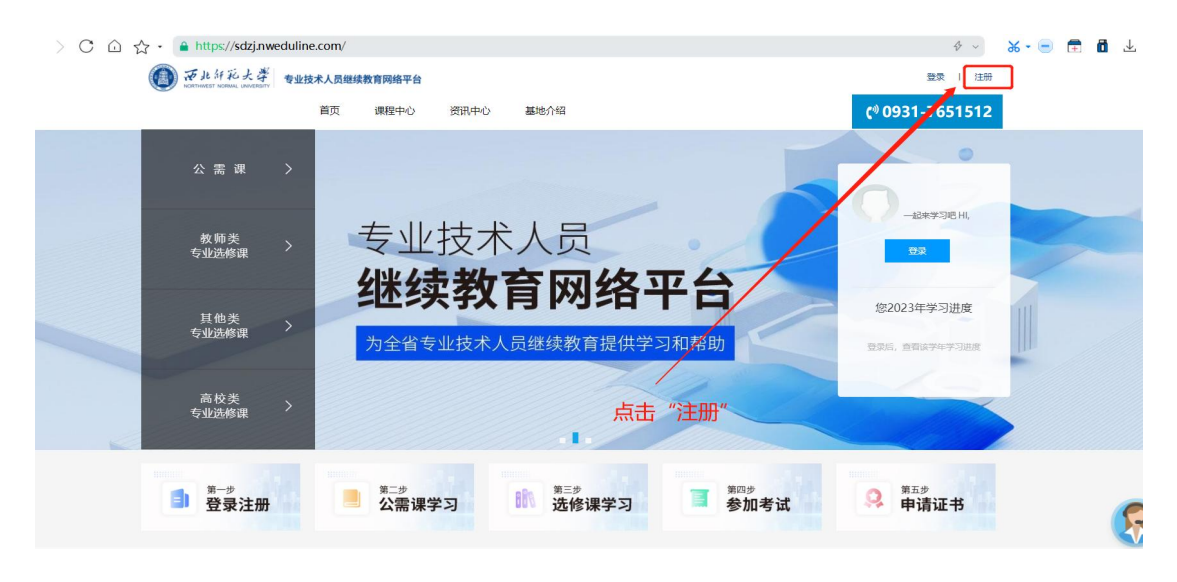

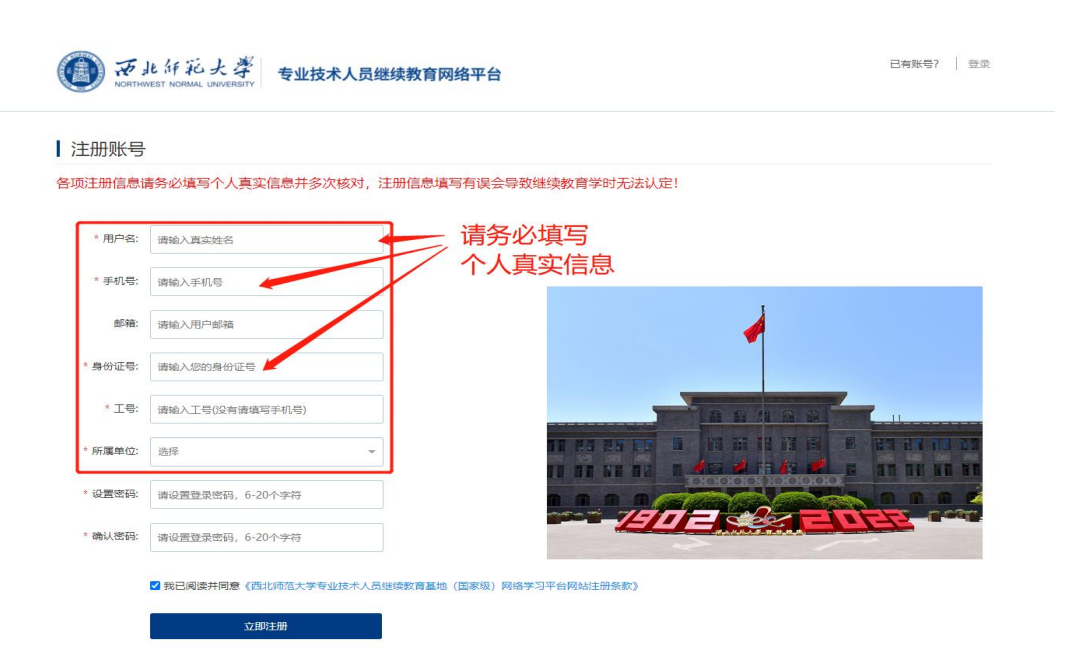

#### 注意事项:

所属单位信息,为系统后台创建,请按下列说明选择自 身所属单位。下拉列表无法查找到单位信息的,可选择"暂 不选择单位"或拨打 0931-7651512 联系平台教务老师处 理。

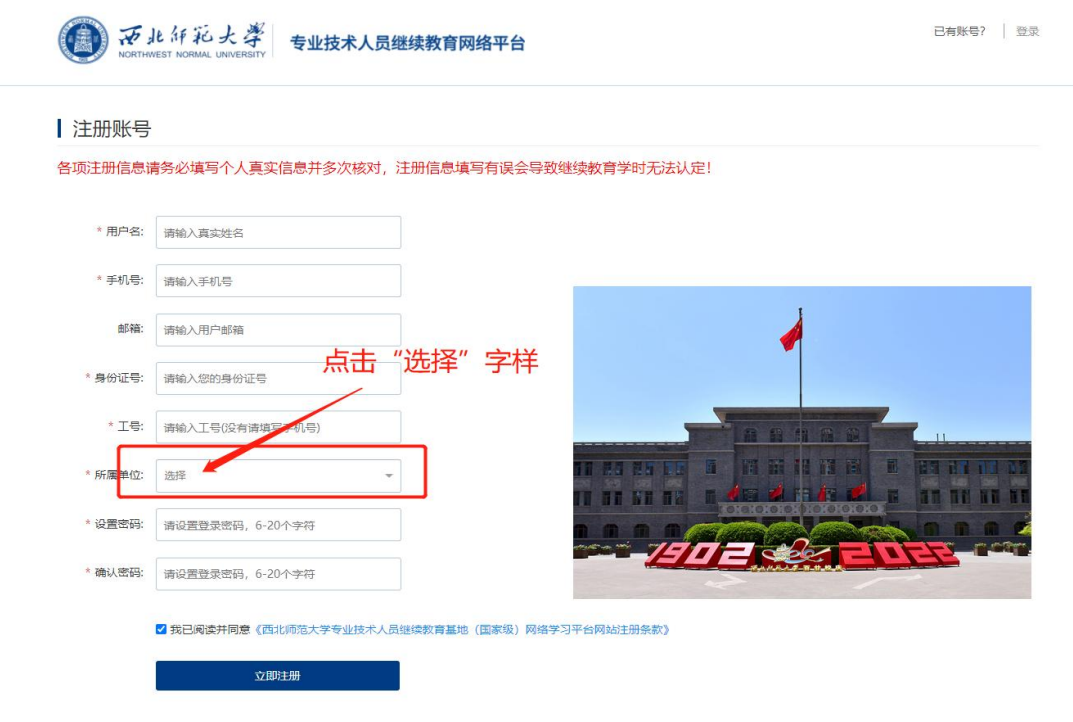

#### | 注册账号

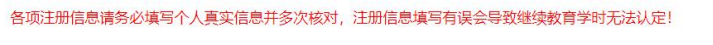

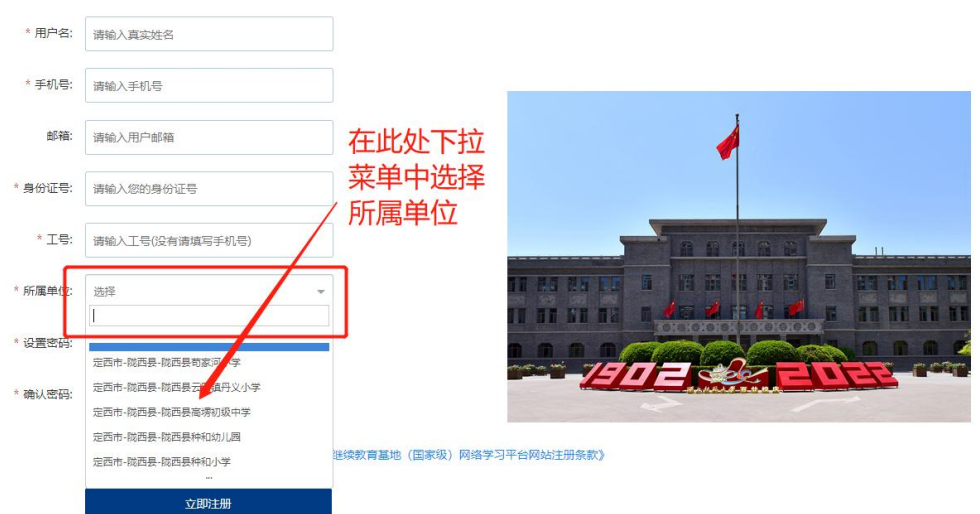

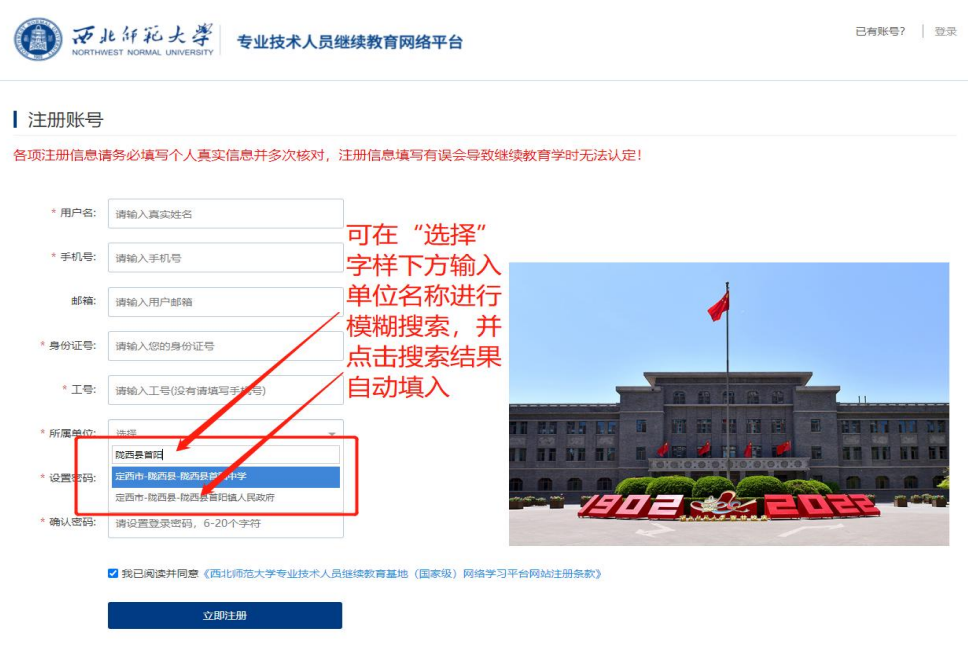

#### 三、确认订单

注册成功后,平台跳转进入缴费页面,请学员仔细核对 预设学习科目及专业课类型。核对无误后点击确认订单。

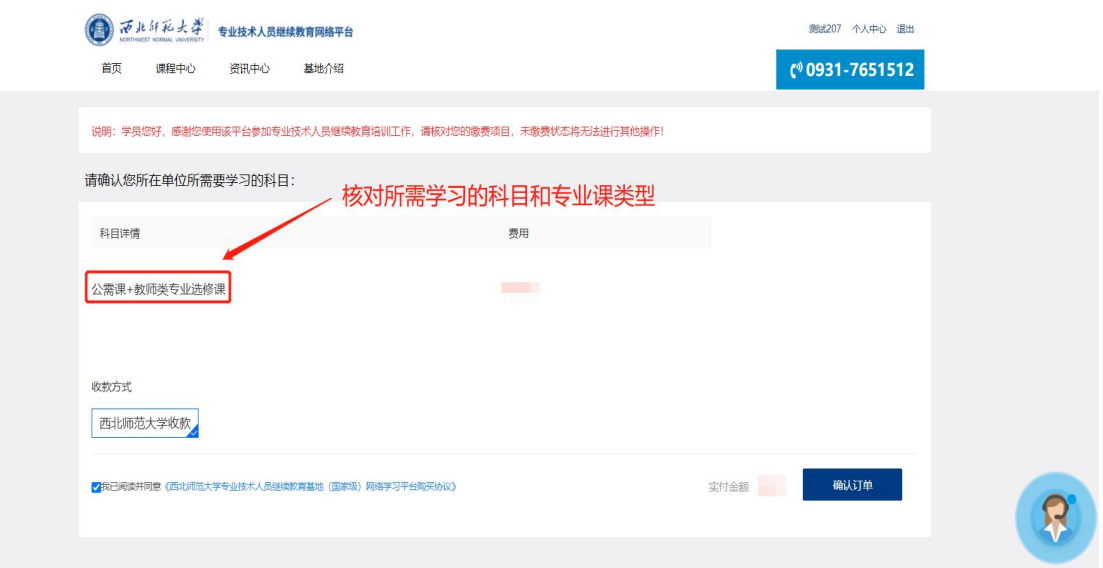

### 四、发票信息填写

点击确认订单后,弹出发票信息填写页面。在此页面选

择开具何种类型的发票。由学员自行填写发票信息。培训费 用需单位报销的,请务必选择开具"单位"抬头发票。

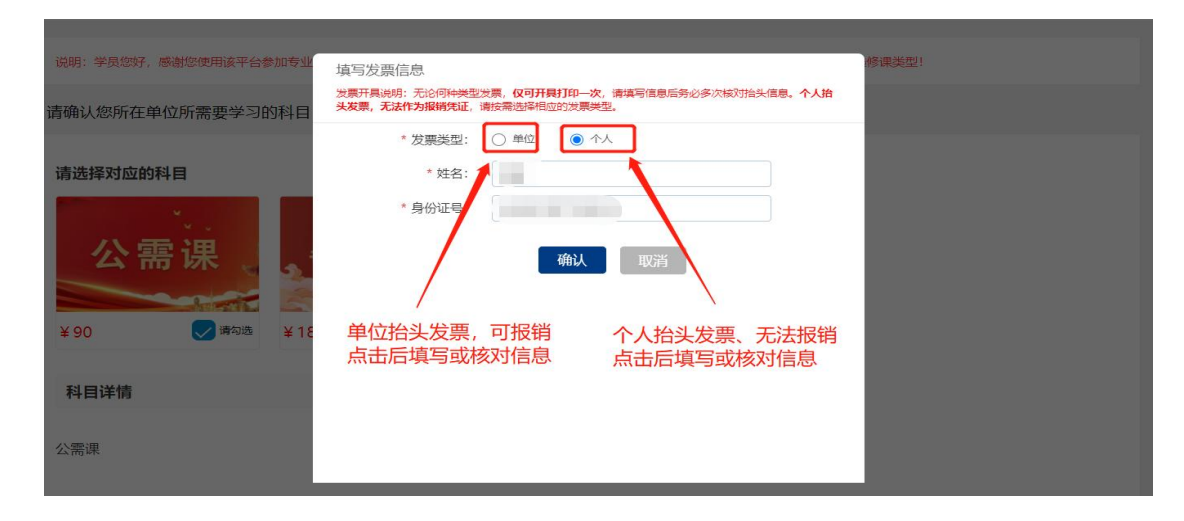

## 五、支付

确认发票信息后跳转到支付页面,点击确认支付,用微 信、支付宝、或建行龙支付扫描弹出页面的缴费二维码完成 支付。等待系统自动跳转回"个人中心"。

**ENGLISH** 

● 予ルタルメ孝 | 校园统一支付平台

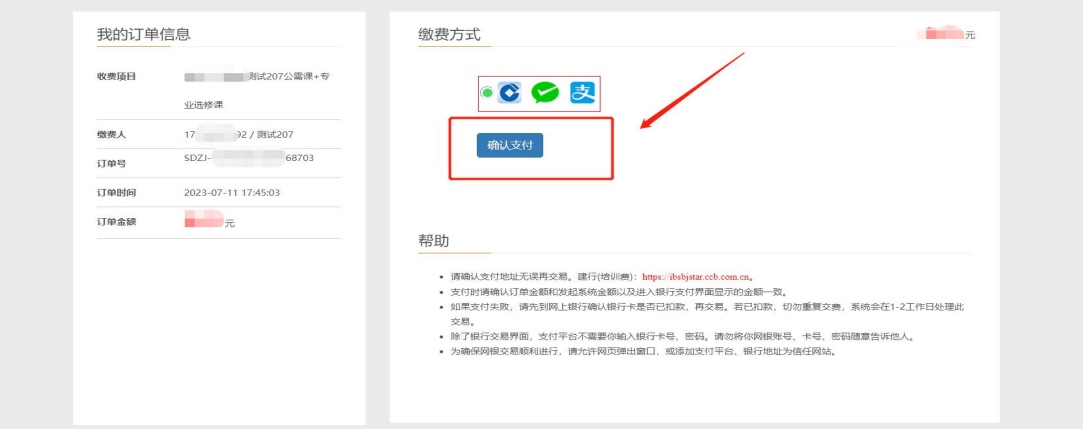

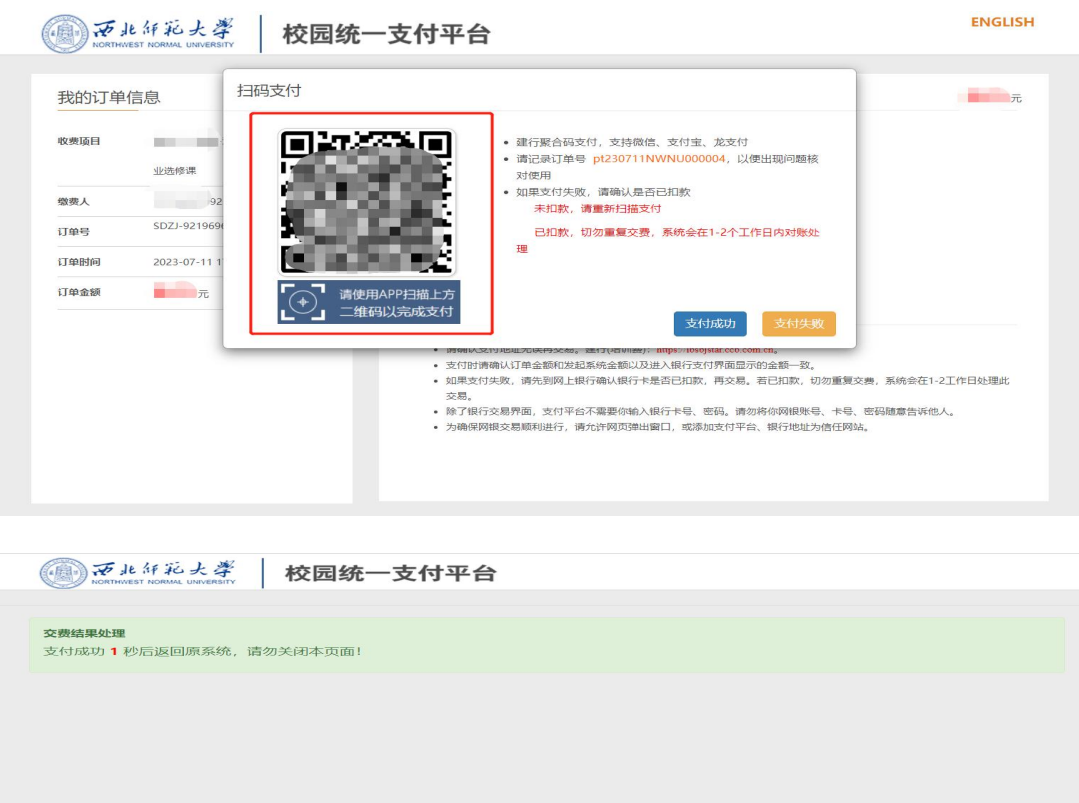

#### 六、发票下载

在个人中心,点击"我的订单",进入页面后点击"发 票查看",进入发票页面后,点击右上角下载小图标即可下 载(因学员使用浏览器不同,下载图标位置及样式会有所不 同)。

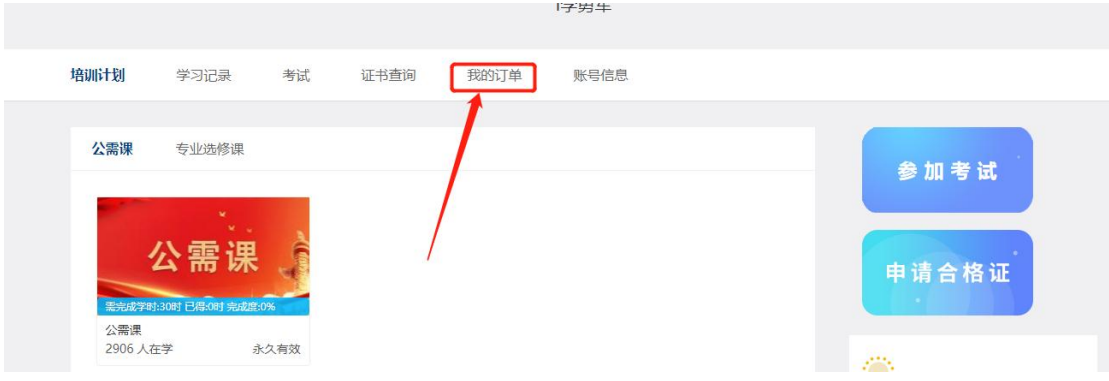

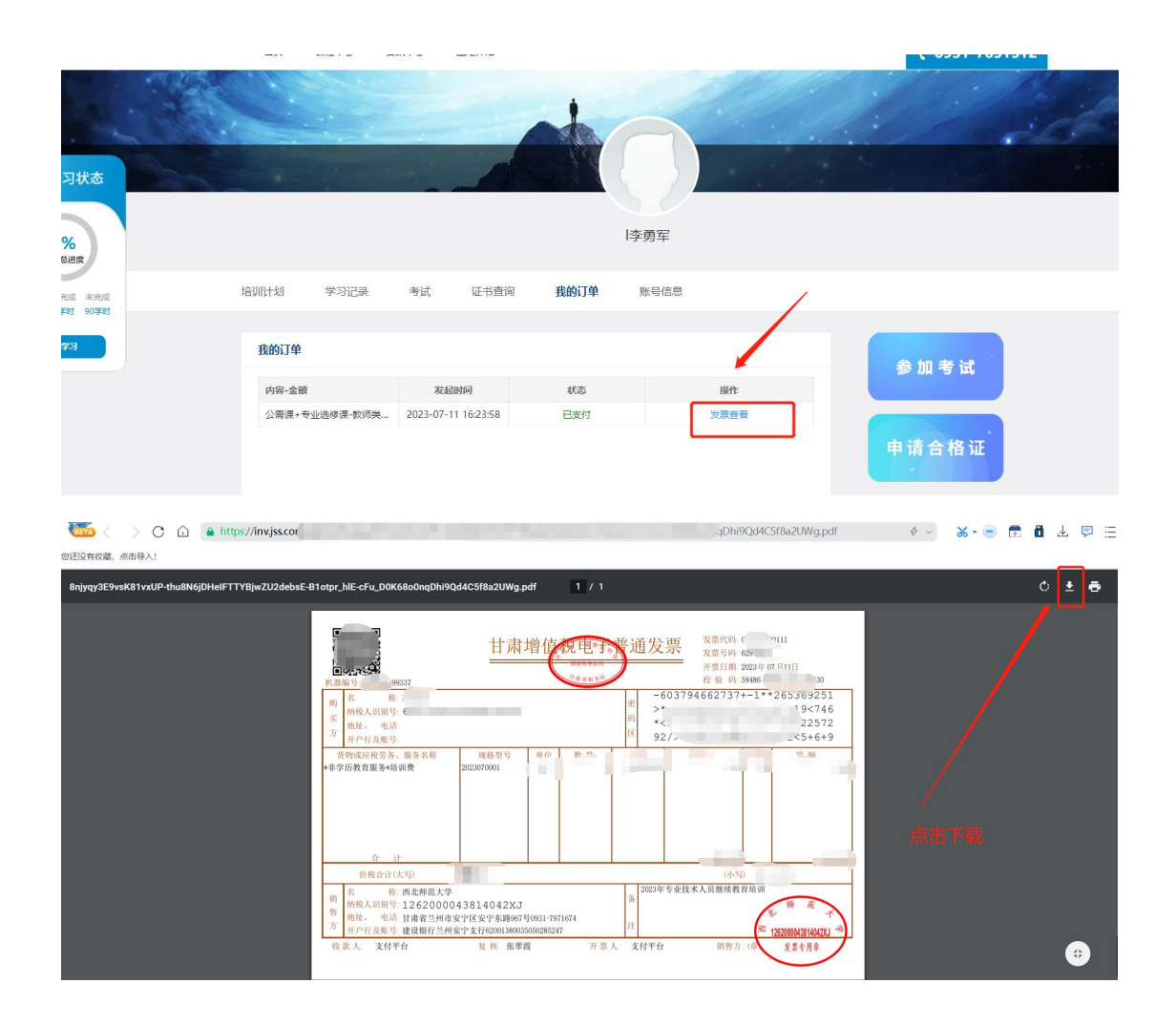

# 七、其它

学习、考试、获取证书操作流程,请拉动平台首页到最 下方帮助中心栏目,按照需求查看操作指导。